# Come importare un certificato sugli switch serie Sx350 e Sx550X  $\overline{\phantom{a}}$

# **Obiettivo**

Questo documento descrive i passaggi per importare un certificato sugli switch serie Sx350 e Sx550X usando l'interfaccia grafica dell'utente (GUI) e l'interfaccia della riga di comando (CLI).

# Sommario

- Introduzione
- **Dispositivi e versione software interessati**
- Prerequisiti
- Importazione tramite GUI
- Errori possibili Intestazione chiave mancanteImpossibile caricare errore di chiave pubblica
- Importazione tramite CLI
- Conclusioni

# Introduzione

Uno dei problemi riscontrati durante l'importazione di un certificato sugli switch Sx350 e Sx550X è che l'intestazione della chiave dell'utente è mancante e/o non è stata in grado di caricare gli errori della *chiave pubblica*. In questo documento verrà illustrato come superare questi errori per importare correttamente un certificato. Un certificato è un documento elettronico che identifica un individuo, un server, una società o un'altra entità e associa tale entità a una chiave pubblica. I certificati vengono utilizzati in una rete per fornire un accesso sicuro. I certificati possono essere autofirmati o firmati digitalmente da un'Autorità di certificazione (CA) esterna. Un certificato autofirmato, come indica il nome, è firmato dal proprio creatore. Le CA gestiscono le richieste di certificati e rilasciano i certificati alle entità partecipanti, ad esempio host, dispositivi di rete o utenti. Un certificato digitale firmato da CA è considerato uno standard del settore e più sicuro.

## Dispositivi e versione software interessati

- SG350 versione 2.5.0.83
- $\cdot$  SG350X versione 2.5.0.83
- SG350XG versione 2.5.0.83
- SF350 versione 2.5.0.83
- $\cdot$  SG550X versione 2.5.0.83
- $\cdot$  SF550X versione 2.5.0.83
- SG550XG versione 2.5.0.83
- SX550X versione 2.5.0.83

### Prerequisiti  $\mathbb{R}^2$

Ènecessario disporre di un certificato autofirmato o di un certificato dell'Autorità di certificazione (CA). In questo articolo sono illustrate le procedure per ottenere un certificato autofirmato. Per ulteriori informazioni sui certificati CA, fare clic [qui.](/content/en/us/td/docs/switches/datacenter/mds9000/sw/5_0/configuration/guides/sec/nxos/sec/digicert.html#37318)

# Importazione tramite GUI

#### Passaggio 1

Accedere alla GUI dello switch immettendo il nome utente e la password. Fare clic su Log In.

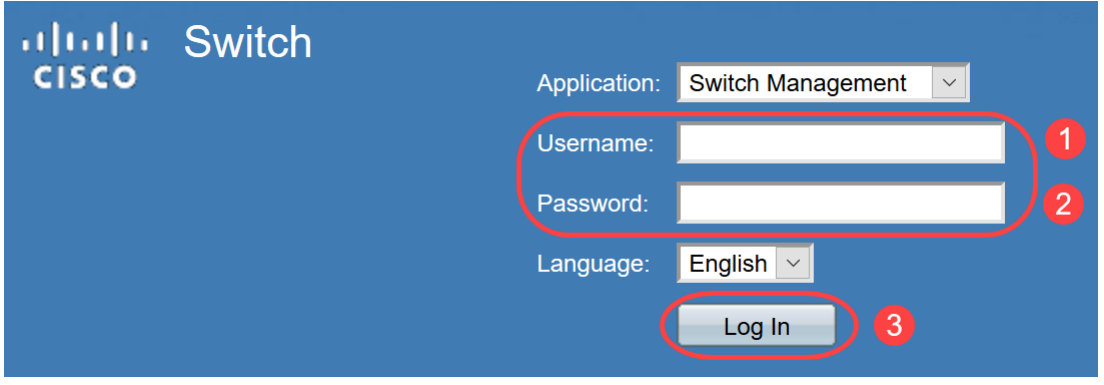

#### Passaggio 2

Dalla modalità di visualizzazione in alto a destra nell'interfaccia utente, scegliere Advanced (Avanzate) dall'elenco a discesa.

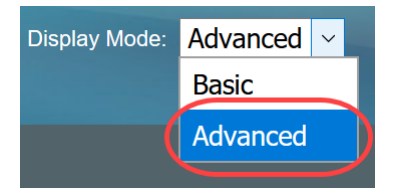

### Passaggio 3

Selezionare Protezione > Server SSL > Autenticazione server SSL.

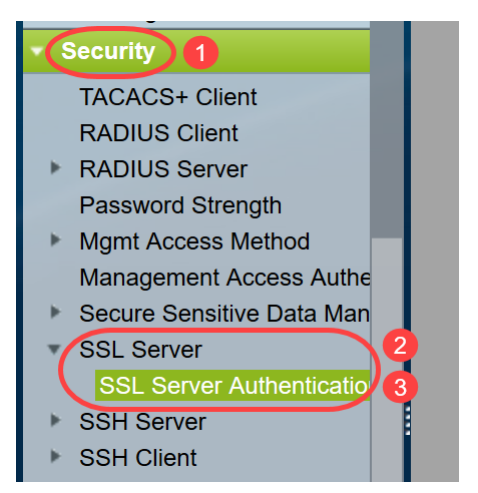

## Passaggio 4

Selezionare uno dei certificati generati automaticamente. Selezionare l'ID certificato 1 o 2 e fare clic sul pulsante Modifica.

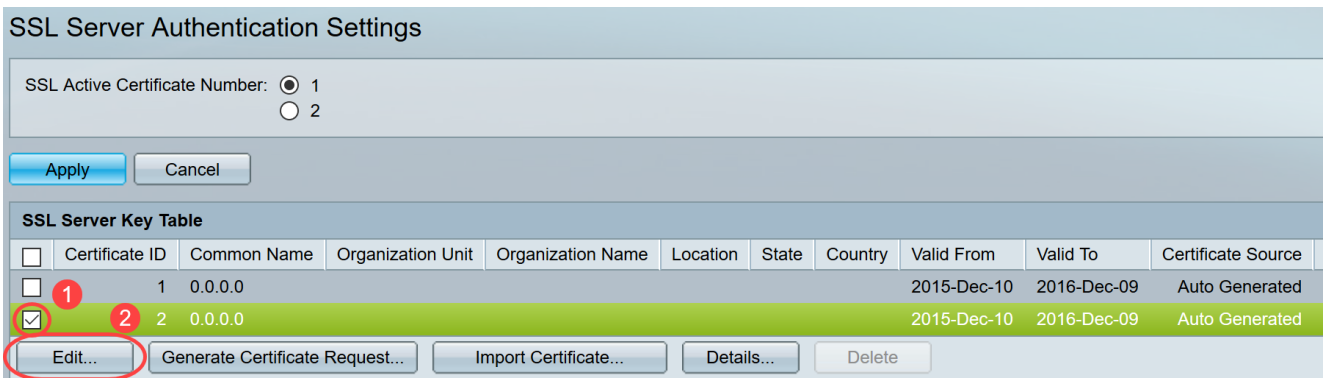

### Passaggio 5

Per generare un certificato autofirmato, nella nuova finestra popup abilitare Regenerate RSA Key e immettere i seguenti parametri:

Lunghezza chiave

Nome comune

Unità organizzativa

Nome organizzazione

Posizione

**State** 

Paese

Durata

Fare clic su Genera.

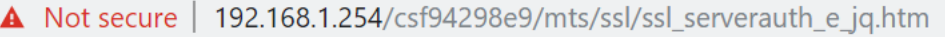

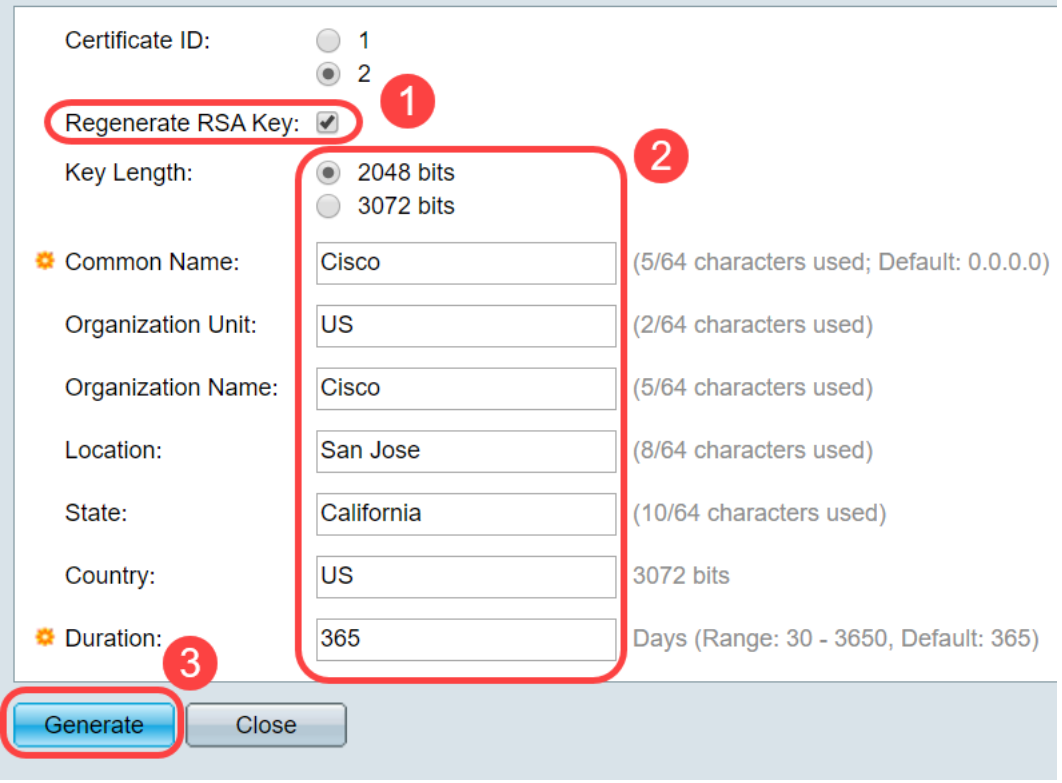

Èinoltre possibile creare un certificato da una CA di terze parti.

#### Passaggio 6

A questo punto sarà possibile visualizzare il certificato definito dall'utente nella tabella delle chiavi del server SSL. Selezionare il certificato appena creato e fare clic su Dettagli.

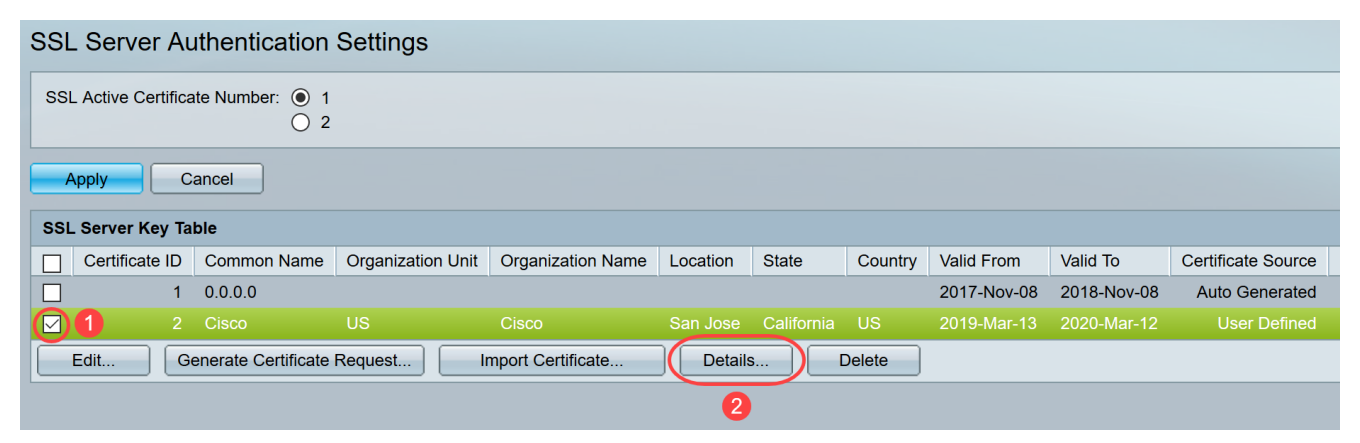

#### Passaggio 7

Nella finestra popup sarà possibile visualizzare i dettagli Certificato, Chiave pubblica e Chiave privata (crittografata). È possibile copiarli in un file del Blocco note separato. Fare clic su Visualizza dati sensibili come testo normale.

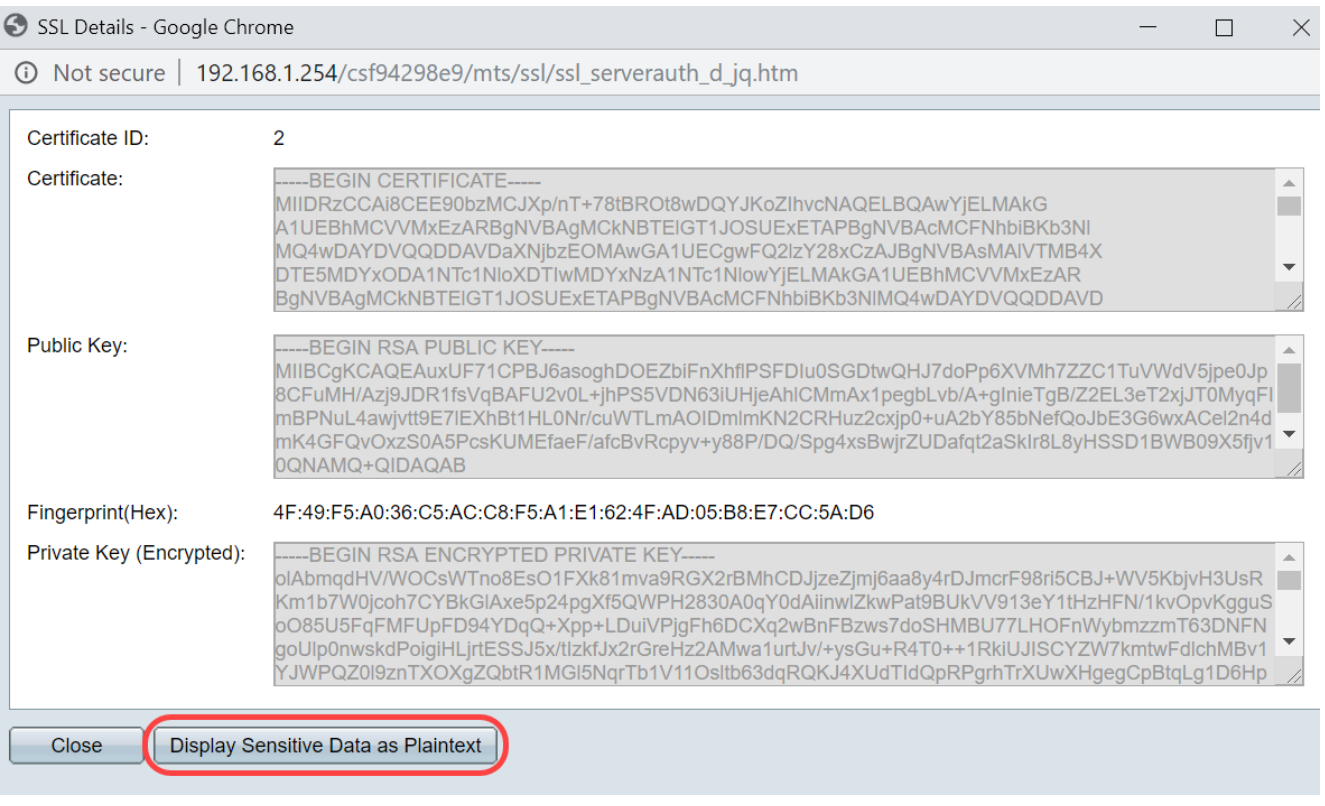

#### Passaggio 8

Verrà visualizzata una finestra popup per confermare la visualizzazione della chiave privata come testo normale. Fare clic su OK.

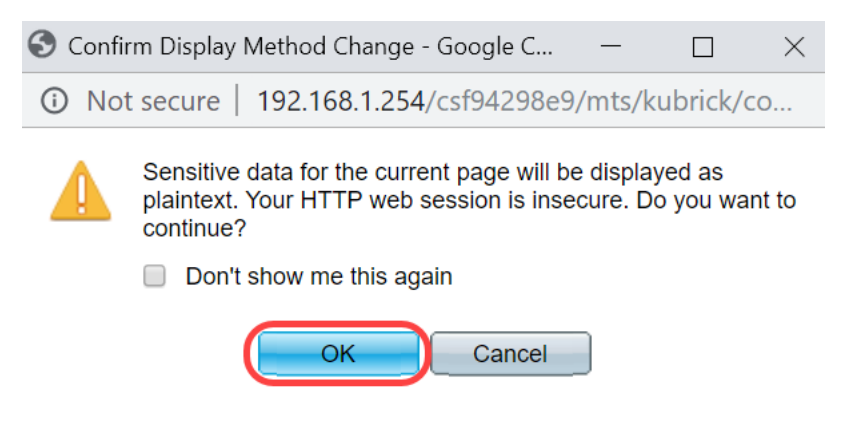

#### Passaggio 9

Ora sarà possibile visualizzare la chiave privata in formato testo normale. Copiare l'output di testo normale in un file del Blocco note. Fare clic su Close (Chiudi).

```
① Not secure | 192.168.1.254/csf94298e9/mts/ssl/ssl_serverauth_d_jq.htm
```
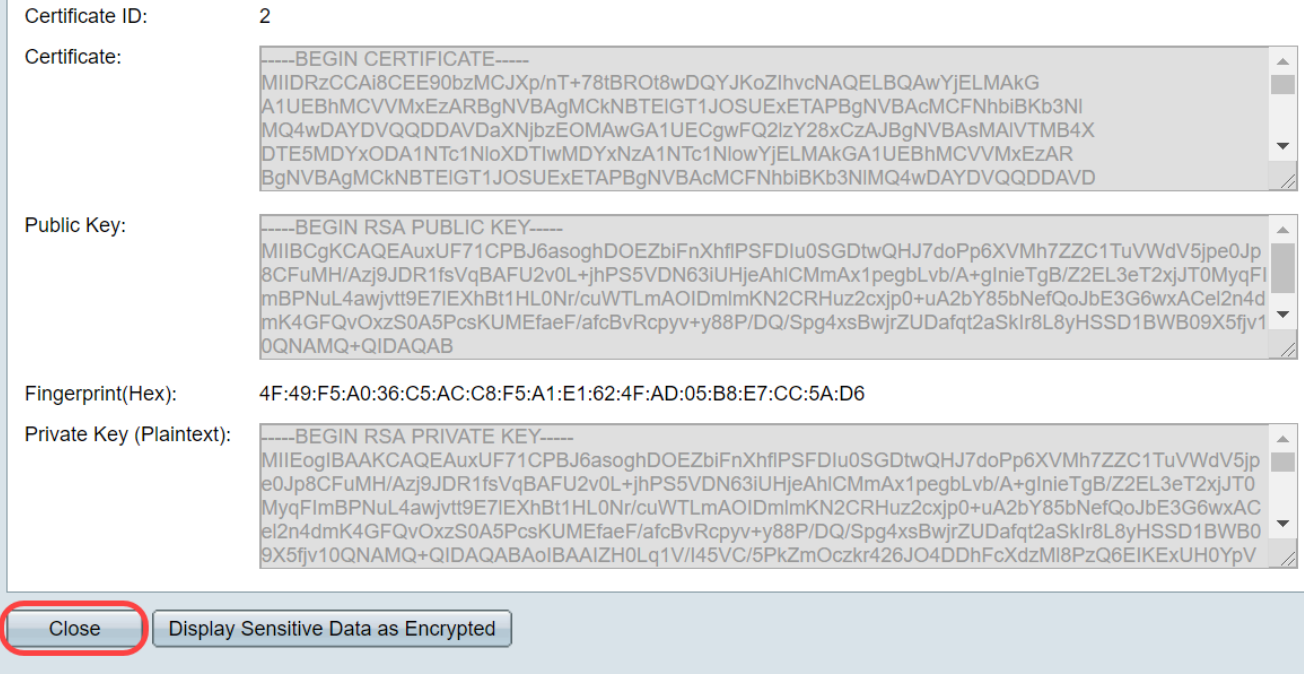

### Passaggio 10

Selezionare il nuovo certificato definito dall'utente creato e fare clic su Importa certificato.

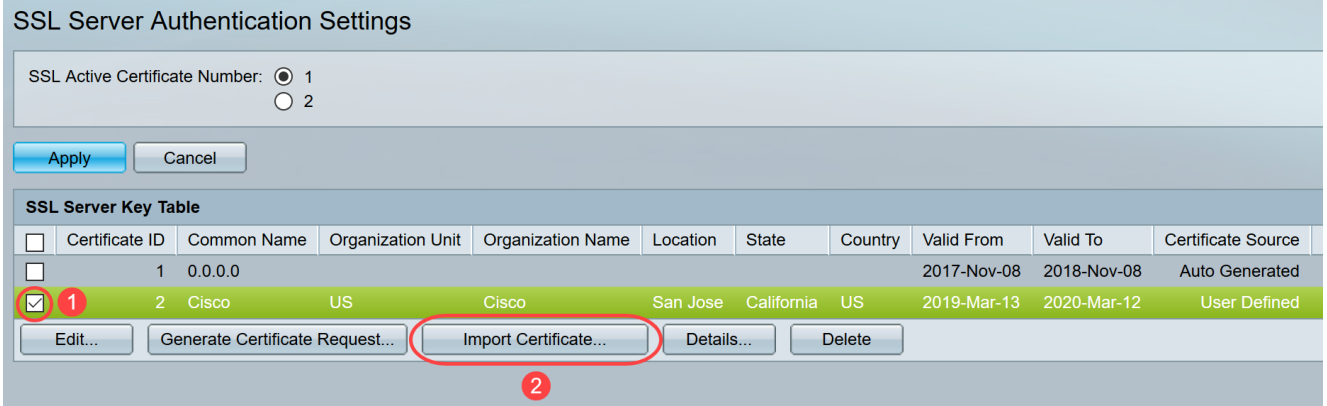

#### Passaggio 11

Nella nuova finestra popup, abilitare l'opzione Import RSA Key-Pair e incollare la chiave privata (copiata al passaggio 9) in formato testo normale. Fare clic su Apply (Applica).

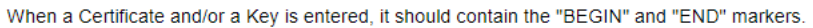

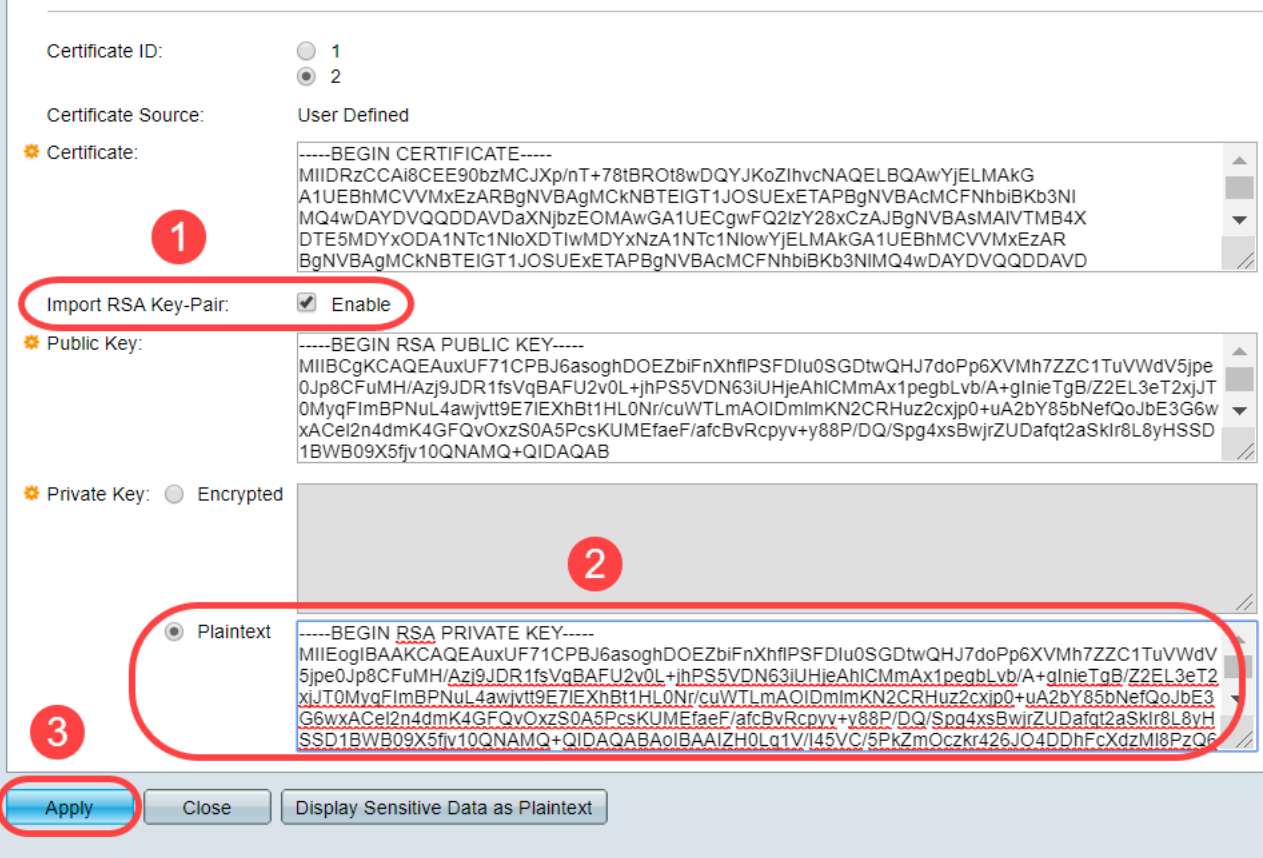

Nell'esempio, la parola chiave RSA viene inclusa in BEGIN e END della chiave pubblica.

#### Passaggio 12

Sullo schermo verrà visualizzata la notifica di esito positivo. È possibile chiudere questa finestra e salvare la configurazione sullo switch.

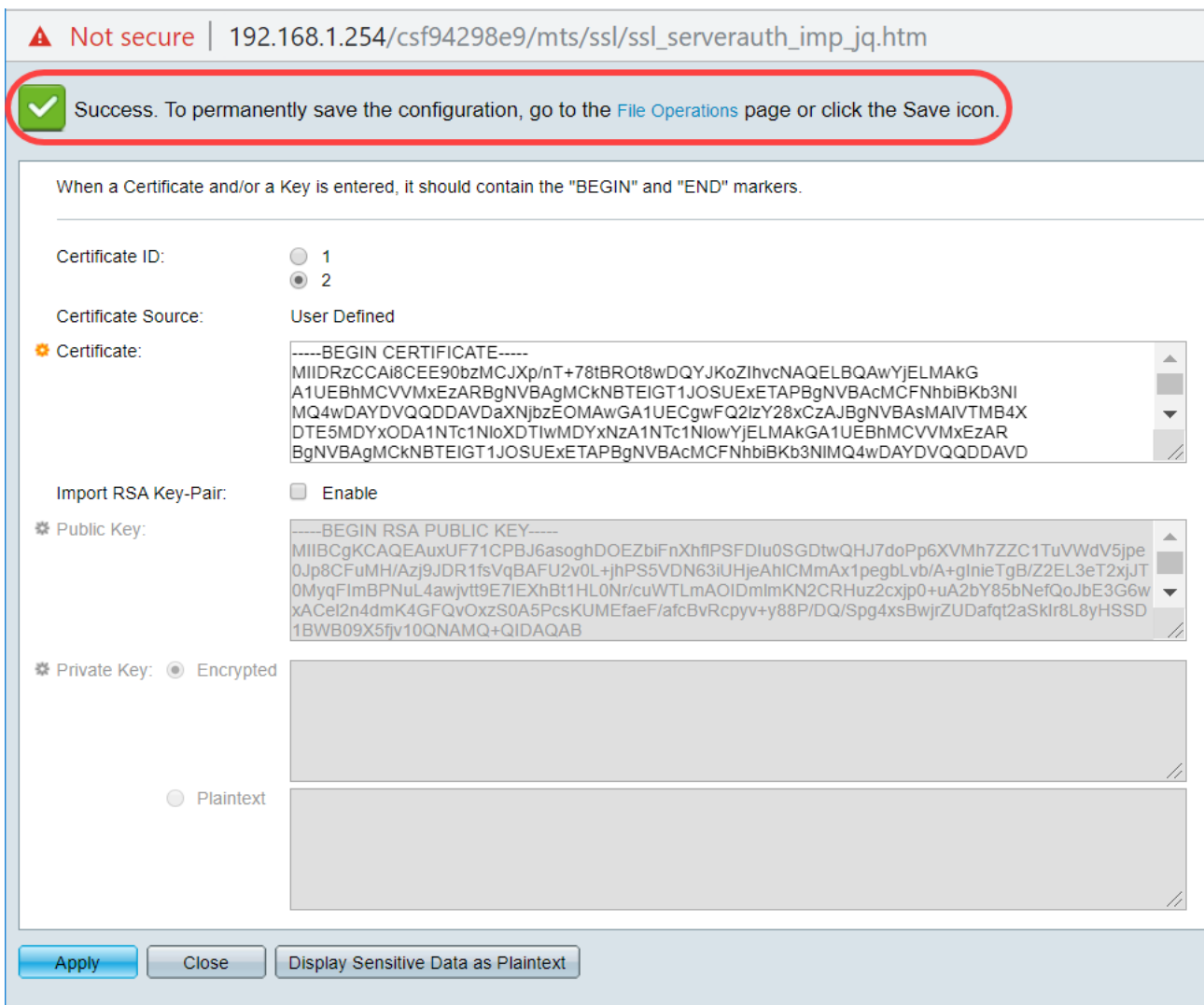

# Errori possibili

Gli errori discussi riguardano la chiave pubblica. In genere vengono utilizzati due tipi di formati di chiave pubblica:

1. File di chiave pubblica RSA (PKCS#1): È specifico per le chiavi RSA. Inizia e termina con i tag: —INIZIO CHIAVE PUBBLICA RSA— DATI CODIFICATI BASE64 —END RSA PUBLIC KEY—

2. File di chiave pubblica (PKCS#8): Si tratta di un formato di chiave più generico che identifica il tipo di chiave pubblica e contiene i dati rilevanti. Inizia e termina con i tag: —INIZIA CHIAVE PUBBLICA— DATI CODIFICATI BASE64 —END PUBLIC KEY—

#### Intestazione chiave mancante

Scenario 1: Il certificato è stato generato da una CA di terze parti. La chiave pubblica è stata copiata e incollata e si è fatto clic su Applica.

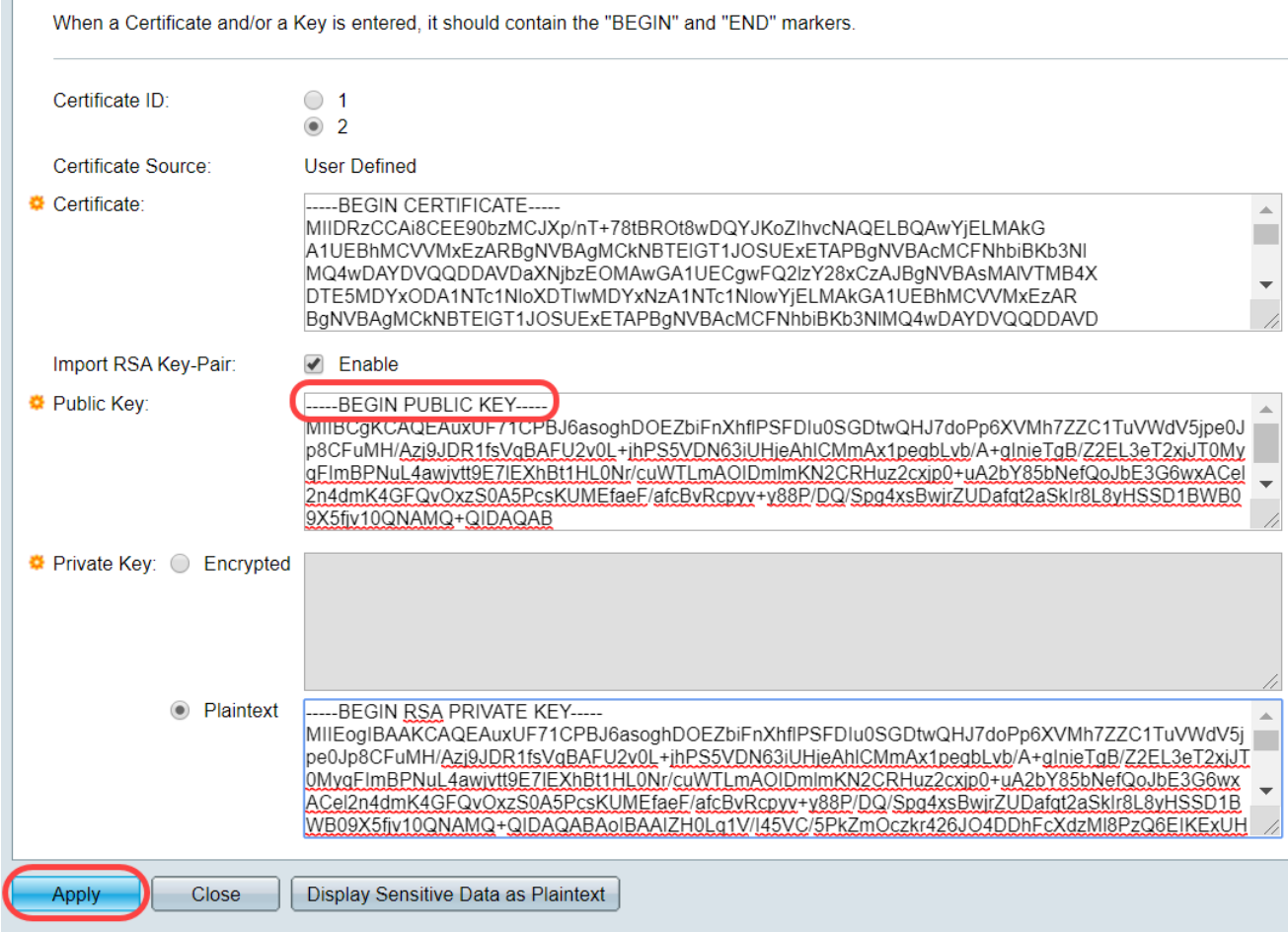

Èstato visualizzato il messaggio Errore: Intestazione chiave mancante. Chiudete la finestra. È possibile apportare alcune modifiche per eliminare questo problema.

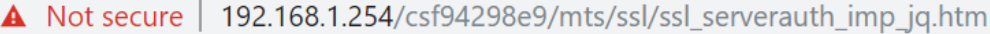

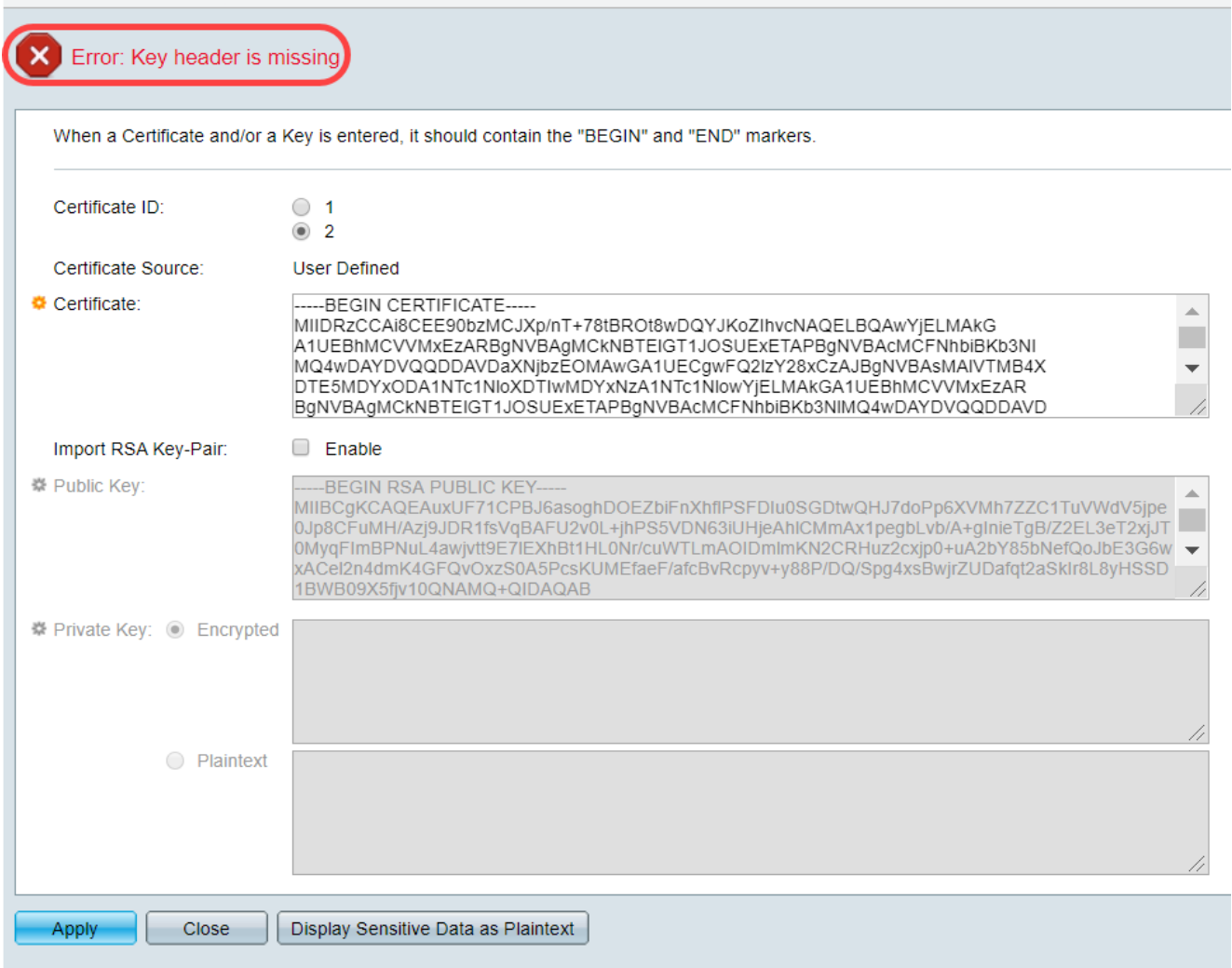

Per correggere l'errore:

Aggiungere la parola chiave RSA all'inizio della chiave pubblica: INIZIO CHIAVE PUBBLICA RSA

Aggiungere la parola chiave RSA alla fine della chiave pubblica: FINE CHIAVE PUBBLICA RSA

Rimuovere i primi 32 caratteri dal codice del tasto. La parte evidenziata mostrata di seguito è un esempio dei primi 32 caratteri.

BEGIN RSA PUBLIC KEYwW5vzxyoy4ryP3fqiO8QHfzQsMSCCHrq5repNDfLfRV8LtBFlq3QilBHDtLJ 07Pj29mgdVFHX/p3ArKS3QjuDST2l/+A0CGVNJ5ZPG8qKw58HWRlMcyv0vblqDJl/ejOaYiGA10GX8eiT8lxlfM blJomiiFd/MWOf8C2/3nmbhKk/LsKI+koTucCbquVfshpwP2WdWWReDU9gb8WLFRdnNQhGWR/N794HgAu0 HyxpT7qDOVrYv4FAGIR1pblDdAYHe8/sVXUCCuAFil92aDPeK1ZCMAcDJaMaQ4trxqX/Km6vgBnvBePl1yaW SOgaG0zgjir7YQIDAQAB

Quando si applicano le impostazioni, nella maggior parte dei casi l'intestazione Chiave mancante non viene visualizzata.

#### Impossibile caricare errore di chiave pubblica

Scenario 2: Il certificato è stato generato su uno switch e importato su un altro switch. La chiave pubblica è stata copiata e incollata dopo aver rimosso i primi 32 caratteri e aver fatto clic su Applica.

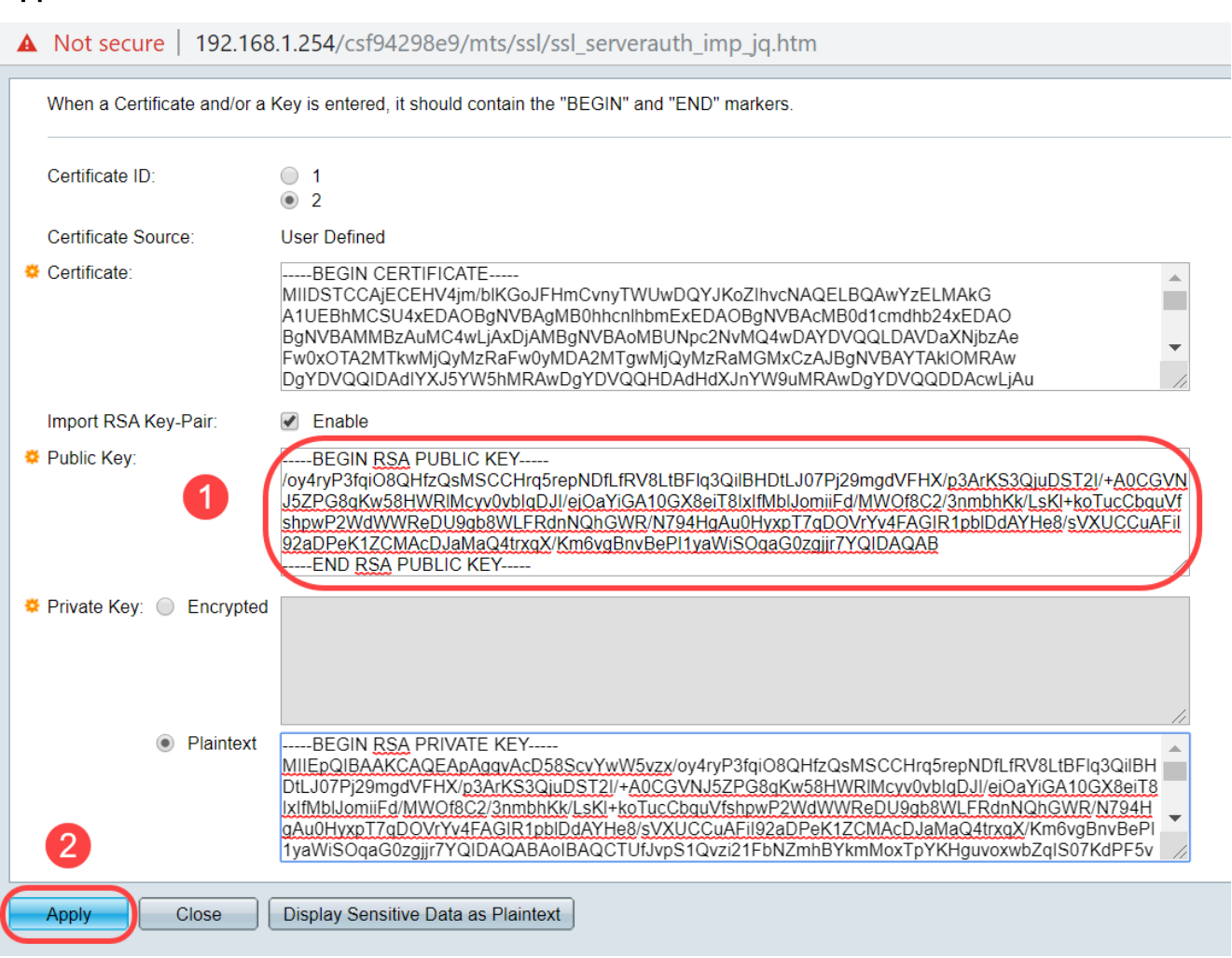

Èstato visualizzato il messaggio di errore Impossibile caricare la chiave pubblica.

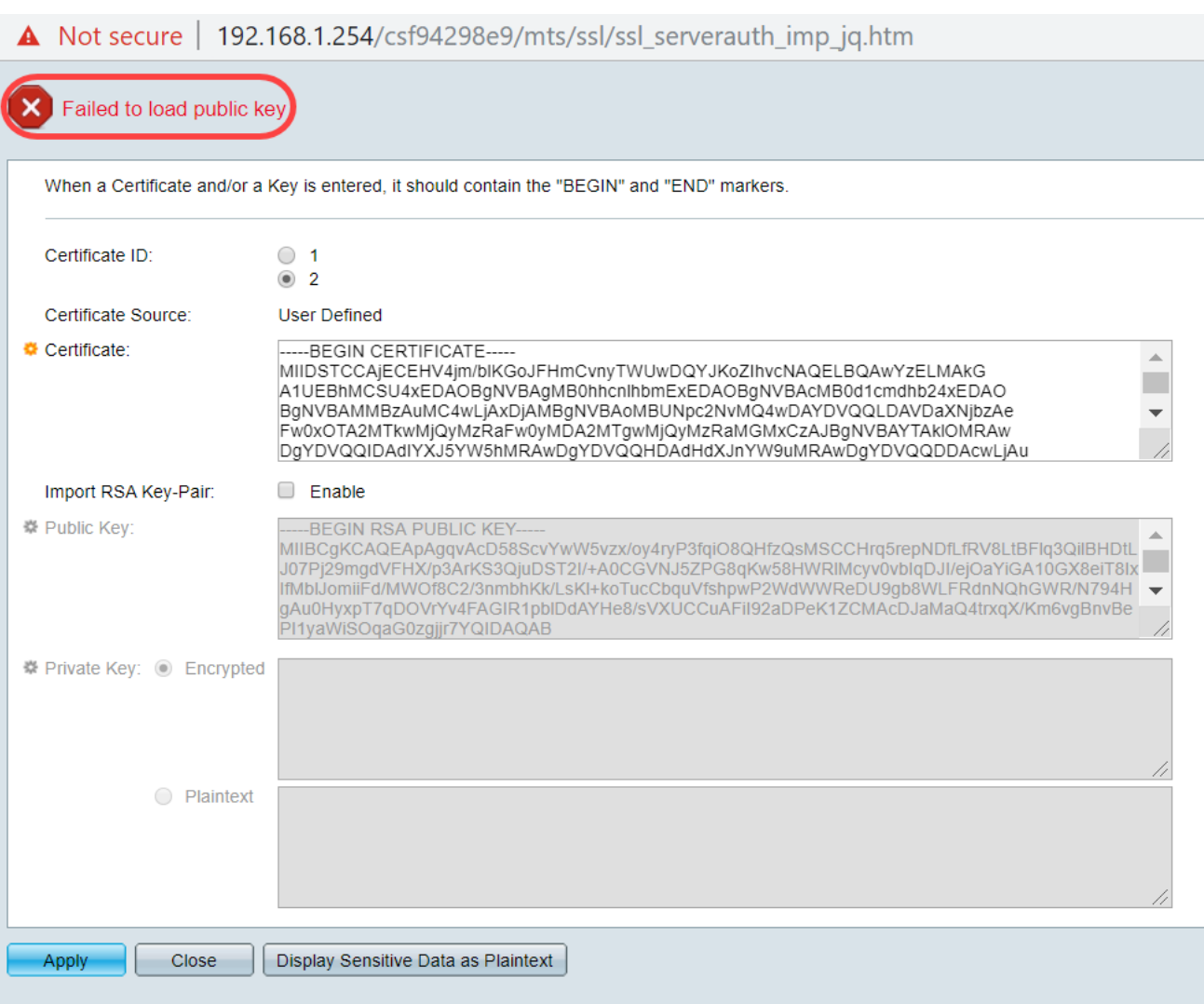

Per correggere l'errore, NON eliminare i primi 32 caratteri della chiave pubblica in questo caso.

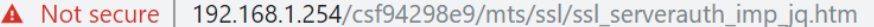

When a Certificate and/or a Key is entered, it should contain the "BEGIN" and "END" markers

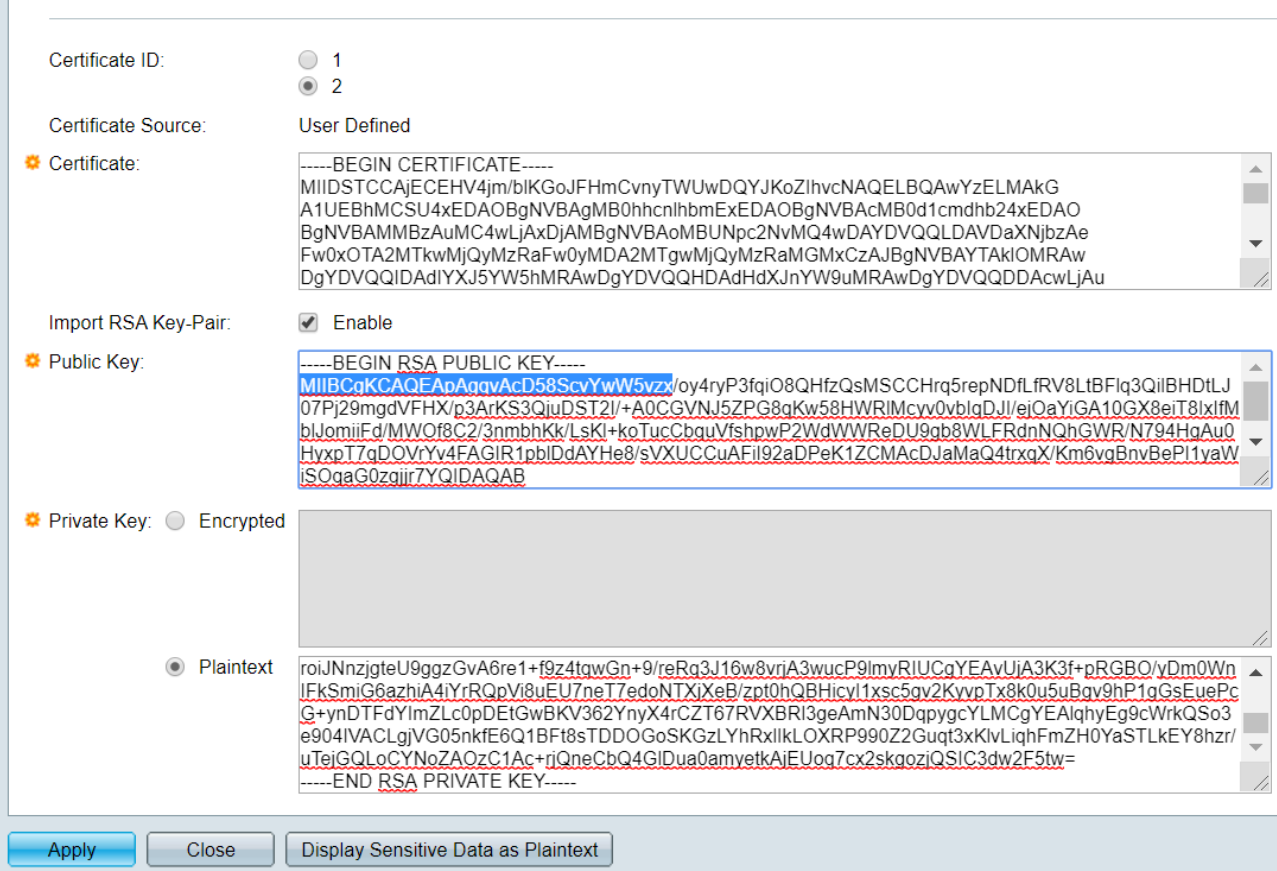

## Importazione tramite CLI

#### Passaggio 1

Per importare il certificato tramite CLI, immettere il comando seguente.

switch(config)#**crypto certificate [certificate number] import**

In questo esempio viene importato il certificato 2.

switch(config)#**importazione certificato crittografico 2**

#### Passaggio 2

Incollare l'input; aggiungere un punto (.) su una riga separata dopo l'input.

```
—INIZIO CHIAVE PRIVATA RSA—
MIIEvgIBADANBgkqkiG9w0BAQEFAASCBKgwggSkAgEAAoIBAQC/rZQ6f0rj8neA
...24 linee troncate....
h27Zh+aWX7dxakaoF5QokBTqWDHcMAvNluwGiZ/O3BQYgSiI+SYrZXAbUiSvfIR4
NC1WqkWzML6jW+52lD/GokmU
—END RSA PRIVATE KEY—
—INIZIO CHIAVE PUBBLICA RSA—
MIBCgKCAQEAv62UOn9K4/J3gCAk7i9nYL5zYm4kQVQhCcAo7uGblEprxdWkfT0l
...troncato di 3 righe....
64jc5fzIfNnE2QpgBX/9M40E41BX5Z0B/QIDAQAB
```

```
—END RSA PUBLIC KEY—
—BEGIN CERTIFICATE—
MIIFvTCCBKWgAwIBAgIRAOOBWg4bkStdWPvCNYjHpbYwDQYJKoZIhvcNAQELBQAw
- 28 linee troncate...
8S+39m9wPAOZipI0JA1/0IeG7ChLWOXKncMeZWVTIUZaEwVFf0cUzqXwOJcsTrMV
JDPtnbKXG56w0Trecu6UQ9HsUBoDQnlsN5ZBHt1VyjAP
—END CERTIFICATE—
.
Importazione del certificato completata
Rilasciato da: C=xx, ST=Gxxxxx, L=xx, O=xx CA Limited, CN=xx RSA Convalida organizzazione CA
Secure Server
Valido da: 14 giu 00:00:00 2017 GMT
Valido fino al: 11 set 23:59:59 2020 GMT
Oggetto: C=DE/postalCode=xxx, ST=xx, L=xx/street=xxx 2, O=xxx , OU=IT, CN=*.kowi.eu
Impronta digitale SHA: xxxxxx
```
## **Conclusioni**

A questo punto, è possibile importare un certificato sugli switch serie Sx350 e Sx550X dalla GUI e dalla CLI.